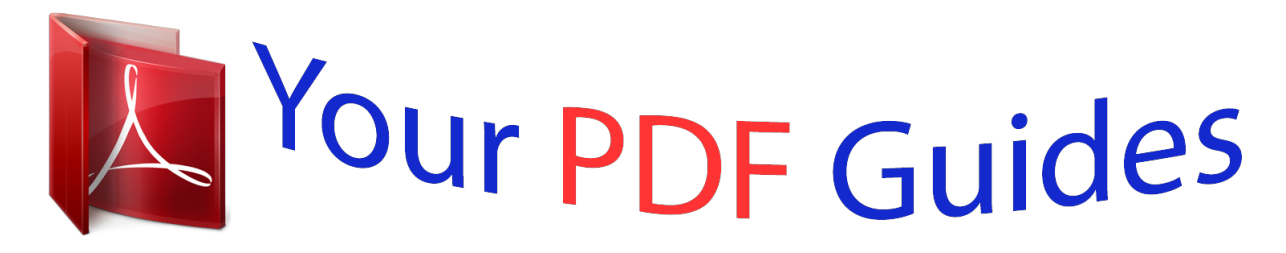

You can read the recommendations in the user guide, the technical guide or the installation guide for EPSON L850. You'll find the answers to all your questions on the EPSON L850 in the user manual (information, specifications, safety advice, size, accessories, etc.). Detailed instructions for use are in the User's Guide.

> **User manual EPSON L850 User guide EPSON L850 Operating instructions EPSON L850 Instructions for use EPSON L850 Instruction manual EPSON L850**

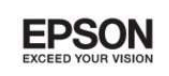

# User's Guide

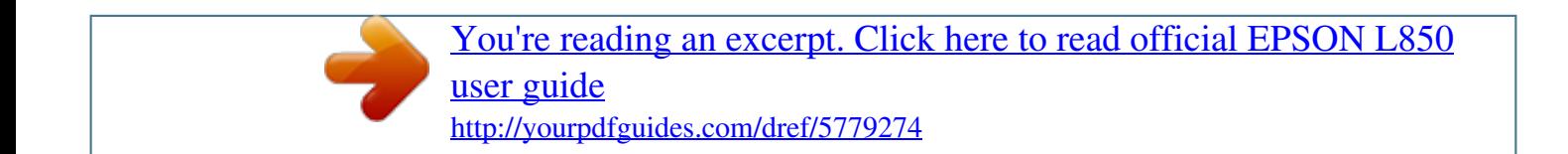

NPD5097-00 lin

#### *Manual abstract:*

*Neither Seiko Epson Corporation nor its affiliates shall be liable to the purchaser of this product or third parties for damages, losses, costs, or expenses incurred by the purchaser or third parties as a result of accident, misuse, or abuse of this product or unauthorized modifications, repairs, or alterations to this product, or (excluding the U.S.) failure to strictly comply with Seiko Epson Corporation's operating and maintenance instructions. Seiko Epson Corporation and its affiliates shall not be liable for any damages or problems arising from the use of any options or any consumable products other than those designated as Original Epson Products or Epson Approved Products by Seiko Epson Corporation. Seiko Epson Corporation shall not be held liable for any damage resulting from electromagnetic interference that occurs from the use of any interface cables other than those designated as Epson Approved Products by Seiko Epson Corporation. © 2014 Seiko Epson Corporation. All rights reserved. The contents of this manual and the specifications of this product are subject to change without notice. 2 User's Guide Trademarks Trademarks ❏ EPSON is a registered trademark, and EPSON EXCEED YOUR VISION or EXCEED*

*YOUR VISION is a trademark of Seiko Epson Corporation.* ® *□ PRINT Image Matching™ and the PRINT Image Matching logo are trademarks of Seiko Epson Corporation.*

*Copyright © 2001 Seiko Epson Corporation. All rights reserved. ❏ EPSON Scan software is based in part on the work of the Independent JPEG Group. ❏ libtiff Copyright © 1988-1997 Sam Leffler Copyright © 1991-1997 Silicon Graphics, Inc. Permission to use, copy, modify, distribute, and sell this software and its documentation for any purpose is hereby granted without fee, provided that (i) the above copyright notices and this permission notice appear in all copies of the software and related documentation, and (ii) the names of Sam Leffler and Silicon Graphics may not be used in any advertising or publicity relating to the software without the specific, prior written permission of Sam Leffler and Silicon Graphics.*

*THE SOFTWARE IS PROVIDED "AS-IS" AND WITHOUT WARRANTY OF ANY KIND, EXPRESS, IMPLIED OR OTHERWISE, INCLUDING WITHOUT LIMITATION, ANY WARRANTY OF MERCHANTABILITY OR FITNESS FOR A PARTICULAR PURPOSE. IN NO EVENT SHALL SAM LEFFLER OR SILICON GRAPHICS BE LIABLE FOR ANY SPECIAL, INCIDENTAL, INDIRECT OR CONSEQUENTIAL DAMAGES OF ANY KIND, OR ANY DAMAGES WHATSOEVER RESULTING FROM LOSS OF USE, DATA OR PROFITS, WHETHER OR NOT ADVISED OF THE POSSIBILITY OF DAMAGE, AND ON ANY THEORY OF LIABILITY, ARISING OUT OF OR IN CONNECTION WITH THE USE OR PERFORMANCE OF THIS SOFTWARE. ❏ SDXC Logo is a trademark of SD-3C, LLC. ❏ Memory Stick, Memory Stick Duo, Memory Stick PRO, Memory Stick PRO Duo, Memory Stick PRO-HG Duo, Memory Stick Micro, MagicGate Memory Stick and MagicGate Memory Stick Duo are trademarks of Sony Corporation. ❏ PictBridge is a trademark.*

*❏ Microsoft , Windows , and Windows Vista are registered trademarks of Microsoft Corporation. ❏ Apple, Macintosh, Mac OS, OS X are trademarks of Apple Inc., registered in the U.S. and other countries. ® ® ® 3 User's Guide Trademarks ❏ Adobe, Adobe Reader, Acrobat, and Photoshop are trademarks of Adobe systems Incorporated, which may be registered in certain jurisdictions. ❏ ABBYY and ABBYY FineReader names and logos are registered trademarks of ABBYY Software House. ❏ Intel is a registered trademark of Intel Corporation. ❏ General Notice: Other product names used herein are for identification purposes only and may be trademarks of their respective owners. Epson disclaims any and all rights in those marks.*

*® ® ® 4 User's Guide Contents Contents Copyright Trademarks Inserting a Memory Card About This Manual Introduction to the Manuals. . . . . . . . . . . . . . .*

> *. . . . 8 Marks and Symbols. . . . . . . . . . .*

> > *. . . . . . . . . .*

*. . . . 8 Descriptions Used in this Manual. . . . . .*

*. . . . . . . . . 8 Operating System References.*

*. . . . . . . . . . . . . . .*

*. . 9 Supported Memory Cards. . .*

*. . . . . . . . . .*

*. . . . . . 35 Inserting and Removing a Memory Card. . . .*

*. . . . .*

*35 Placing Originals on the Scanner Glass Loading a CD/DVD for Printing Printable CD/DVDs. . . . .*

*. . . . . . . . . .*

*. . . . . . . . . 37 CD/DVD Handling Precautions.*

#### *. . . . .*

*. . . . . . . . . 37 Loading a CD/DVD. . . . . .*

*. . . . . . . . . .*

*. . . . . . . . 38 Removing a CD/DVD. .*

*. . . . . . . . . .*

*. . . . . . . . . . 39 Important Instructions Safety Instructions. . . . .*

#### *. . . . . . . . . . . . . . .*

*. . . . . 10 Printer Advisories and Warnings. . . . .*

*. . . . .*

*. . . . 10 Advisories and Warnings for Setting Up/ Using the Printer. . . . . . . . . . . . . . . . . . . . . . . . 10 Advisories and Warnings for Using Memory Cards. . . . . . . . . . . . . . . . . . . . . . . . . . . . . . . . 12 Advisories and Warnings for Using the Touchpad. . . . . . . . . . . . . . . . . . . . . . . . . . . . . 12 Printing Printing from the Control Panel. . . . . . . . . . . . . . . 41 Printing Photos by Selecting from a Memory Card. . . . . . . . . . . . . . . . . . . . . . . . . . . . . . . . . 41 Printing Photos from a Memory Card onto a CD/DVD Label. . . . . . . . . . . . . . . . . . . . . . . . . 42 Printing Photos from a Memory Card with Handwritten Notes. . . . . . . . . . . . . . . . . . . . . . . 43 Printing Photos Using Other Features. . . . . . . . . 44 Printing from a Computer. . . . . . . . . . . . . . . . . . . 46 Printing Basics - Windows. . . . . . . . . . . . . . . . . 46 Printing Basics - Mac OS X. . . . . . . . . . . . . . . . .48 Printing on 2-Sides (for Windows only). . . . . . . . 50 Printing Several Pages on One Sheet. . . . . . . . . . 51 Printing to Fit the Paper Size. . . . . . . . . . . . . . . .52 Printing Multiple Files Together (for Windows Only). . . . . . . . . . . . . . . . . . . . . . . . . 53 Enlarged Printing and Making Posters (for Windows Only). . . . . . . . . . . . . . . . . . . . . . . . . 54 Printing Using Advanced Features. . . . . . . . . . . 60 Printing Photos Using Epson Easy Photo Printt. . 62 Printing a CD/DVD Label with Epson Print CD. . . . . . . . . . . . . . . . . . . . . . . . . . . . . . . . . . 63 Printing from a Digital Camera. . . . . . . . . . . . . . . .63 Printing from a Digital Camera Connected by USB Cable. . . . . . . . . . .*

*. . . . . . . . . . . . . . .*

*.63 Canceling Printing. . . .*

*. . . . . . . . . .*

*. . . . . . . . . . . 64 Canceling Printing - Printer Button. . . . . . . . .*

*. .64 Canceling Printing - Windows. . . . . . . .*

*. . . . . . 64 Canceling Printing - Mac OS X. . . .*

*. . . . . . . . . .*

*65 Printer Basics Part Names and Functions. . . . . . . . . .*

*. . . . . . . . . 13 Control Panel.*

*. . . . . . . . . . . . . . . . . . . .*

*. . . . . . . 15 Buttons. . .*

#### *. . . . . . . . . .*

*. . . . . . . . . .*

*. . . . . . . . 15 Guide to the LCD Screen. .*

*. . . . . . . . . .*

*. . . . . . 16 Menu Options. . . .*

*. . . . . . . . . . . . . . .*

*. . . . . . . . . 17 Copy Mode. . . . . .*

*. . . . . . . . . .*

*. . . . .*

*. . . . .*

*. . 17 Print Photos Mode. . . . . . . .*

*. . . . . . . . . .*

*. . . . . 19 Scan Mode. . . . . . . . . . . . . . .*

*. . . . . . . . . . . . . .23 Setup Mode.*

### *. . . . .*

*. . . . . . . . . .*

*. . . . . . . . . . . . 24 Back Up Data Mode. . .*

> *. . . . . . . . . . . . . . .*

*. . . . 25 Loading Paper Paper Handling Precautions. . . . . .*

*. . . . . . . . . .*

*. . 27 Available Paper and Capacities. . . . . . . .*

*. . . . . . . . 28 List of Paper Types. .*

*. . . . . . . . . . . . . . . . . . . .*

*. 29 Loading Paper in the Rear Paper Feed. . . . . . . . .*

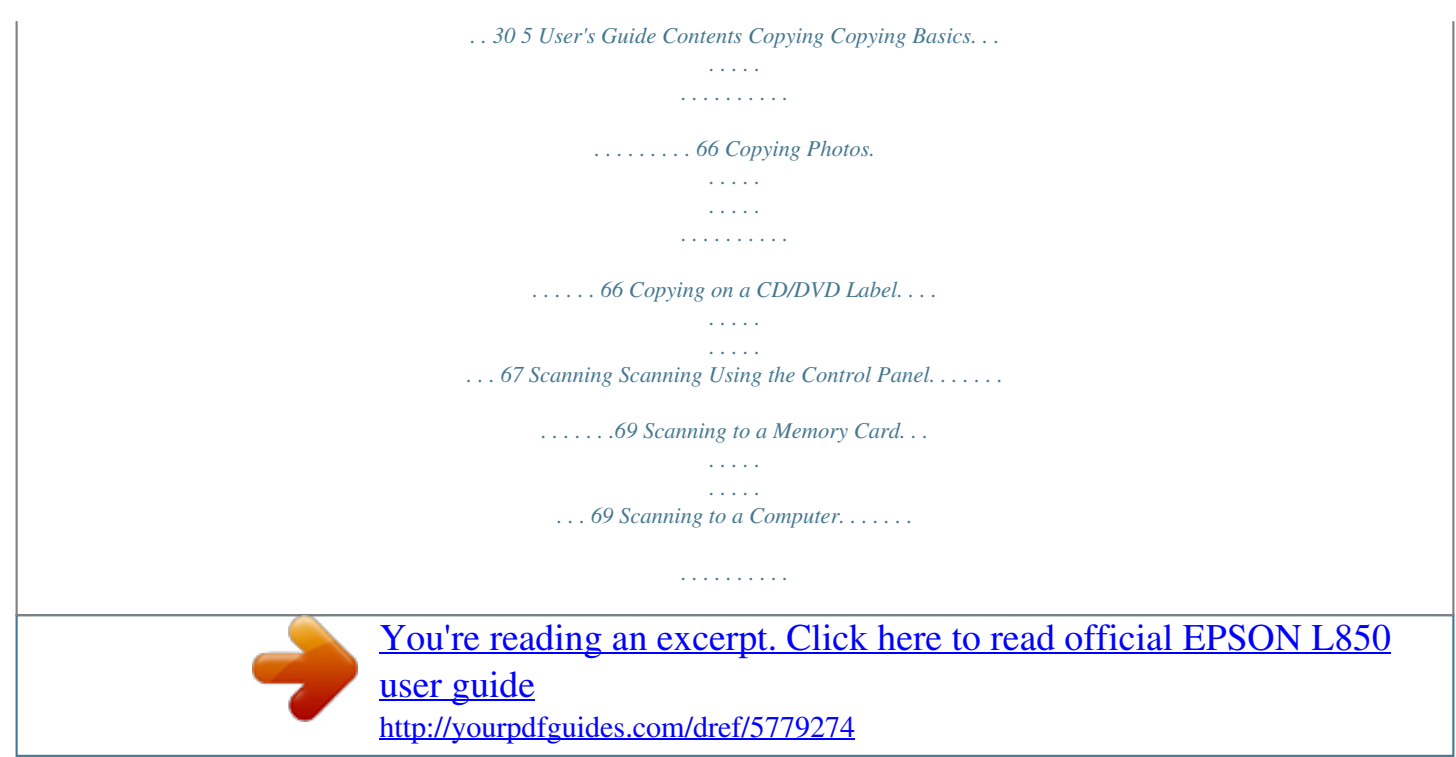

 *. . 69 Scanning from a Computer. . . . . . . . . . . . . . . . . . .70 Scanning Basics. . . . . . . . . . . . . . . . . . . . . . . . . 70 Scanning Using Advanced Features. . . . . . . . . . . . .73 Scanning by Detecting the Original Automatically (Full Auto Mode). . . . . . . . . . . . . 73 Scanning at a Specified Size (Office Mode). . . . . .74 Scanning by Adjusting the Image Quality (Professional Mode). . . . . . . . . . . . . . . . . . . . . . 75 Windows Printer Driver. . . . . . . . . . . . . . . . . . . 88 Mac OS X Printer Driver. . . . . . . . . . . . . . . . . . 91 EPSON Scan (Scanner Driver). . . . . . . . . . . . . . 94 Epson Event Manager. . . . . . . . . . . . . . . . . . . . .94 Epson Easy Photo Print. . . . . . . . . . . . . . . . . . . 95 Epson Print CD. . . . . . . . . . . . . . . . . . . . . . . . . 95 E-Web Print (for Windows Only). . . . . . . . . . . . 95 EPSON Software Updater. . . . . . . . . . . . . . . . . .96 Uninstalling Applications. . . . . . . . . . . . . . . . . . . . 96 Uninstalling Applications - Windows. . . . . . . . . 96 Uninstalling Applications - Mac OS X. . . . . . . . . 97 Installing Applications. . . . . . . . . . . . . . . . . . . . . . 97 Updating Applications and Firmware. . . . . . . . . . . 98 Solving Problems Checking the Printer Status. . . . . . . . . . . . . . . . . . 99 Checking Messages on the LCD Screen. . . . . . . . 99 Checking the Printer Status - Windows. . . . . . . 100 Checking Printer Status - Mac OS X. . . . . . . . . 100 Removing Jammed Paper. . . . . . . . . . . . . . . . . . . 100 Removing Jammed Paper from the Rear Paper Feed. . . . . . . . . . . .*

*. . . . . . . . . .*

*. . . . . .101 Removing Jammed Paper from Inside the Printer. . . .*

*. . . . . . . . . . . . . . . . . . . . . . . . . . .101 Paper Does Not Feed Correctly. . . . . . . . . . . . . . . 103 Power and Control Panel Problems. . . . . . . . . . . . 103 Power Does Not Turn On. . . . . . . . . . . . . . . . . 103 Lights Came On and then Went Out. . . . . . . . . 103 Power Does Not Turn Off. . . . . . . . . . . . . . . . . 104 LCD Screen Gets Dark. . . . . . . . . . . . . . . . . . . 104 Printer Does Not Print. . . . . . . . . . . . . . . . . . . . . 104 Printout Problems. . . . . . . . . . . . . . . . . . . . . . . . 105 Print Quality Is Poor. . . . . . . . . . . . . . . . . . . . 105 Copy Quality Is Poor. . . . . . . . . . . . . . . . . . . . 106 An Image of the Reverse Side of the Original Appears in the Copied Image. . . . . . . . . . . . . . 106 The Position, Size, or Margins of the Printout Are Incorrect. . . . . . . . . . . . . . . . . . . . . . . . . . 106 Paper Is Smeared or Scuffed. . . . . . . . . . . . . . . 107 Printed Characters Are Incorrect or Garbled. . . 108 The Printed Image Is Inverted. . . . . . . . . . . . . . 108 The Printout Problem Could Not be Cleared. . . 109 Printing Is Too Slow. . . . . . . . . . . . . . . . . . . . . . . 109 Cannot Start Scanning. . . . . . . . . . . . . . . . . . . . . 109 Cannot Start Scanning when Using the Control Panel. . . . . . . . . . . . . . . . . . . .*

*. . . . . .110 Scanned Image Problems. . . . . . . . . . . . . .*

*. . . . . 110 Scan Quality Is Poor. . . . .*

*. . . . . . . . . .*

*. . . . . . 110 Refilling Ink Checking the Ink Levels. . . .*

*. . . . . . . . . .*

*. . . . . . . 76 Checking the Ink Levels - Windows. . .*

*. . . . . . . .76 Checking the Ink Levels - Mac OS X. .*

*. . . . . . . . 76 Ink Bottle Codes. .*

*. . . . . . . . . .*

*. . . . . . . . . .*

*. . . . 77 Ink Bottle Handling Precautions. . . . . .*

*. . . . . . . . . 77 Refilling the Ink Tanks.*

*. . . . . . . . . .*

*. . . . . . . . . .*

*. 78 Improving Print and Scan Quality Checking and Cleaning the Print Head. . . . . . . . .*

*. 82 Checking and Cleaning the Print Head Control Panel. . . . . . . . .*

*. . . . . . . . . . . . . . .*

*. . 82 Checking and Cleaning the Print Head Windows. . . . . . . . . . . . .*

> *. . . . . . . . . . . . . . .*

*. . 83 Checking and Cleaning the Print Head - Mac OS X. . . . . . . . . . . . .*

> *. . . . . . . . . . . . . . . . . . . .*

*83 Replacing Ink inside the Ink Tubes. . . . . . . . . .*

*. . . 84 Replacing Ink inside the and on solving problems. As well as the manuals above, see the help included in the various Epson software applications. Marks and Symbols ! Caution: that must be followed carefully to avoid bodily injury. Instructions c Important: that must be observed to avoid damage to your equipment. Instructions Note: Instructions containing useful tips and restrictions on printer operation. & Related Information Links to related sections. Descriptions Used in this Manual ❏ Screenshots of the printer driver and the EPSON Scan (scanner driver) screens are from Windows 8.*

*1 or Mac OS X v10.9.x. The content displayed on the screens varies depending on the model and situation. ❏ Illustrations of the printer used in this manual are examples only.*

*Although there may be slight differences depending on the model, the method of operation is the same. ❏ Some of the menu items on the LCD screen vary depending on the model and settings. 8 User's Guide About This Manual Operating System References Windows In this manual, terms such as "Windows 8.1", "Windows 8", "Windows 7", "Windows Vista", and "Windows XP" refer to the following operating systems. Additionally, "Windows" is used to refer to all versions.*

*❏ Microsoft® Windows® 8.1 operating system ❏ Microsoft® Windows® 8 operating system ❏ Microsoft® Windows® 7 operating system ❏ Microsoft® Windows Vista® operating system ❏ Microsoft® Windows® XP operating system ❏ Microsoft® Windows® XP Professional x64 Edition operating system Mac OS X In this manual, "Mac OS X v10.9.x" refers to "OS X Mavericks" and "Mac OS X v10.8.x" refers to "OS X Mountain Lion". Additionally, "Mac OS X" is used to refer to "Mac OS X v10.9.x", "Mac OS X v10.8.*

*x", "Mac OS X v10.7.x" and "Mac OS X v10.6.x". 9 User's Guide Important Instructions Important Instructions Safety Instructions Read and follow these instructions to ensure safe use of this printer. Make sure you keep this manual for future reference. Also, be sure to follow all warnings and instructions marked on the printer. ❏ Use only the power cord supplied with the printer and do not use the cord with any other equipment. Use of other cords with this printer or the use of the supplied power cord with other equipment may result in fire or electric shock.*

*❏ Be sure your AC power cord meets the relevant local safety standard. ❏ Never disassemble, modify, or attempt to repair the power cord, plug, printer unit, scanner unit, or options by yourself, except as specifically explained in the printer's manuals. ❏ Unplug the printer and refer servicing to qualified service personnel under the following conditions: The power cord or plug is damaged; liquid has entered the printer; the printer has been dropped or the casing damaged; the printer does not operate normally or exhibits a distinct change in performance. Do not adjust controls that are not covered by the operating instructions. ❏ Place the printer near a wall outlet where the plug can be easily unplugged.*

*❏ Do not place or store the printer outdoors, near excessive dirt or dust, water, heat sources, or in locations subject to shocks, vibrations, high temperature or humidity. ❏ Take care not to spill liquid on the printer and not to handle the printer with wet hands. ❏ If the LCD screen is damaged, contact your dealer. If the liquid crystal solution gets on your hands, wash them thoroughly with soap and water. If the liquid crystal solution gets into your eyes, flush them immediately with water.*

*If discomfort or vision problems remain after a thorough flushing, see a doctor immediately. ❏ Be careful not to touch any ink when you handle the ink tanks, ink tank caps, and opened ink bottles or ink bottle caps.*

[You're reading an excerpt. Click here to read official EPSON L850](http://yourpdfguides.com/dref/5779274)

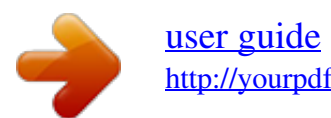

 *❏ If ink gets on your skin, wash the area thoroughly with soap and water. ❏ If ink gets into your eyes, flush them immediately with water. If discomfort or vision problems continue after a thorough flushing, see a doctor immediately. ❏ If ink gets into your mouth, see a doctor right away. ❏ Do not tilt or shake an ink bottle after removing its seal; this can cause leakage. ❏ Keep ink bottles and the ink tank unit out of the reach of children. Do not allow children to drink from or handle the ink bottles and ink bottle cap. Printer Advisories and Warnings Read and follow these instructions to avoid damaging the printer or your property.*

*Make sure you keep this manual for future reference. Advisories and Warnings for Setting Up/Using the Printer ❏ Do not block or cover the vents and openings in the printer. ❏ Use only the type of power source indicated on the printer's label. 10 User's Guide Important Instructions ❏ Avoid using outlets on the same circuit as photocopiers or air control systems that regularly switch on and off. ❏ Avoid electrical outlets controlled by wall switches or automatic timers. ❏ Keep the entire computer system away from potential sources of electromagnetic interference, such as loudspeakers or the base units of cordless telephones. ❏ The power-supply cords should be placed to avoid abrasions, cuts, fraying, crimping, and kinking. Do not place objects on top of the powersupply cords and do not allow the power-supply cords to be stepped on or run over. Be particularly careful to keep all the power-supply cords straight at the ends and the points where they enter and leave the transformer. ❏ If you use an extension cord with the printer, make sure that the total ampere rating of the devices plugged into the extension cord does not exceed the cord's ampere rating.*

*Also, make sure that the total ampere rating of all devices plugged into the wall outlet does not exceed the wall outlet's ampere rating. ❏ If you plan to use the printer in Germany, the building installation must be protected by a 10 or 16 amp circuit breaker to provide adequate short-circuit protection and overcurrent protection for the printer. ❏ When connecting the printer to a computer or other device with a cable, ensure the correct orientation of the connectors.*

*Each connector has only one correct orientation. Inserting a connector in the wrong orientation may damage both devices connected by the cable. ❏ Place the printer on a flat, stable surface that extends beyond the base of the printer in all directions. The printer will not operate properly if it is tilted at an angle. ❏ When storing or transporting the printer, avoid tilting it, placing it vertically, or turning it upside down; otherwise ink may leak. ❏ Allow space*

*above the printer so that you can fully raise the document cover. ❏ Leave enough space in front of the printer for the paper to be fully ejected. ❏ Avoid places subject to rapid changes in temperature and humidity. Also, keep the printer away from direct sunlight, strong light, or heat sources. ❏ Do not insert objects through the slots in the printer. ❏ Do not put your hand inside the printer during printing. ❏ Do not touch the white flat cable and ink tubes inside the printer. ❏ Do not touch the left lateral surface of the print head inside the printer when the printer is on. ❏ Do not use aerosol products that contain flammable gases inside or around the printer. Doing so may cause fire. ❏ Do not move the print head by hand; otherwise, you may damage the printer. ❏ Be careful not to trap your fingers when closing the scanner unit.*

*❏ Do not press too hard on the scanner glass when placing the originals. ❏ Do not continue printing when the ink level is below the lower line on the ink tank. Continued use of the printer when the ink level is below the lower line could damage the printer. Epson recommends filling all ink tanks to the upper line when the printer is not operating to reset the ink levels. ❏ Always turn the printer off using the P button. Do not unplug the printer or turn off the power at the outlet until the P light stops flashing. ❏ Before transporting the printer, make sure that the print head is in the home (far right) position. ❏ If you are not going to use the printer for a long period, be sure to unplug the power cord from the electrical outlet. 11 User's Guide Important Instructions Advisories and Warnings for Using Memory Cards ❏ Do not remove a memory card or turn off the printer while the memory card light is flashing. ❏ The methods for using memory cards vary according to card type.*

*Be sure to refer to the manual packaged with your memory card for details. ❏ Use only memory cards compatible with the printer. Related Information & "Supported Memory Card Specifications" on page 117 Advisories and Warnings for Using the Touchpad ❏ The LCD screen may contain a few small bright or dark spots, and because of its features it may have an uneven brightness. These are normal and do not indicate that it is damaged in any way. ❏ Only use a dry, soft cloth for cleaning.*

*Do not use liquid or chemical cleaners. ❏ The exterior cover of the touchpad could break if it receives a heavy impact. Contact your dealer if the touchpad's surface chips or cracks, and do not touch or attempt to remove the broken pieces. ❏ Press the touchpad gently with your finger. Do not press forcefully or operate with your nails.*

*❏ The touchpad is a capacitive touch panel, which responds only when touched directly with a finger. The panel may not respond when touched with wet hands, gloved hands, or touched through a protective sheet or sticker. ❏ Do not operate using sharp objects such as a ball point pen, pencil and so on. ❏ Condensation inside the touchpad due to abrupt changes in temperature or humidity may cause performance to deteriorate. 12 User's Guide Printer Basics Printer Basics Part Names and Functions A B Control panel Front cover Operates the printer. Prevents dust from entering the printer. A B C D E Edge guide Feeds the paper straight into the printer. Slide to the edges of the paper. Supports loaded paper. Loads paper.*

*Usually keep the rear paper feed closed to prevents foreign substance from entering the printer. Holds the ejected paper. Before printing, raise the stopper to prevent the ejected paper from falling off the tray. Lower the lever when printing on a disc. When the lever is lowered, the output tray moves so that you can insert the CD/DVD tray. Paper support Rear paper feed Output tray Tray lever 13 User's Guide Printer Basics A B C D E Document cover Scanner glass Unlock button Blocks external light while scanning. Place the originals. To lower or close the panel, unlock by pushing this button at the rear, and then lower. Insert a memory card. Connects an external storage device or a PictBridge capable device.*

*Memory card slot External interface USB port A Scanner unit Scans placed originals.*

[You're reading an excerpt. Click here to read official EPSON L850](http://yourpdfguides.com/dref/5779274)

[user guide](http://yourpdfguides.com/dref/5779274) <http://yourpdfguides.com/dref/5779274>  *Open to remove jammed paper. This unit should usually be kept closed. B Ink tube Supplies ink to the print head. 14 User's Guide Printer Basics C D E F Ink tank unit Ink reservoir tanks (Ink tanks) Print head USB port Contains the ink tanks.*

*Supplies ink to the ink tubes. Fires ink. Connects a USB cable to connect to a computer. A AC inlet Connects the power cord. Control Panel You can change the angle of the control panel.*

*Buttons 15 User's Guide Printer Basics A Turns the printer on or off. Do not turn off while the power light is flashing (while the printer is operating or processing data). Unplug the power cord when the power light is off. B C D E F G H I J K Related Information - Displays the home screen. Changes the view of photos or displays the crop setting screen. Displays operating instructions, troubleshooting information, and the meaning of icons that appear on the LCD screen. Displays menus and messages. Displays detailed setting items. u d l r OK Use the u d l r buttons to select a menu, and then press the OK button to open the selected menu. Returns to the previous screen.*

*Selects the number of pages to print. Starts an operation such as printing. Stops the current operation. & "Menu Options" on page 17 Guide to the LCD Screen Menus and messages are displayed on the LCD screen. Select a menu or setting by pressing the u d l r buttons. A B C Available buttons are displayed. In this example, you can proceed to the next screen by pressing the OK button, and select another menu by pressing the u d l r buttons. The name of the screen displayed. When u and d are displayed, you can scroll up or down. 16 User's Guide Printer Basics Related Information & "Menu Options" on page 17 Menu*

*Options Copy Mode Copy Mode Top Screen Menu The number of copies Color/B&W Density Settings and Explanations Enter the number of copies. Select the color for copying. Set the density of your copies. Increase the level of density when the copying results are too light. Decrease the level of density when ink smears. Paper and Copy Settings To access the following menus, press the x button on the Copy mode top screen, select Paper and Copy Settings using the u or d button, and then press the OK button.*

*Menu Layout Settings and Explanations With Border Borderless Copies with margins around the edges. Copies without margins around the edges. The image is enlarged a little to remove borders from the edges of the paper. Copies two single-sided originals onto a single sheet of A4 size paper in 2-up layout. 2-up Copy Reduce/Enlarge Enlarges or reduces the original.*

*Auto Fit Page: All areas that include text and images in the original as well as the space from the corner mark are scanned, and the scanned data is enlarged or reduced to fit to the selected paper size. Custom Size(%): Specifies the magnification to enlarge or reduce the original. Paper Size Paper Type Document Type Select the paper size you loaded. Select the paper type you loaded. Select the type of your original. 17 User's Guide Printer Basics Menu Quality Settings and Explanations Select the quality for copying. Draft: Provides faster printing, but the printouts may be faint. Best: Provides higher quality printing, but the printing speed may be slower. Expansion With borderless printing, the image is enlarged a little to remove borders from the edges of the paper. Select how much to enlarge the image.*

*Copy/Restore Photos You can copy your printed photos. To access the following menus, press the x button on the Copy mode top screen. Then select Copy/Restore Photos using the u or d button, and press the OK button. Menu Color Restoration Settings and Explanations Restores the colors in faded photos. Menu Options for Copy/Restore Photos To access the following menus, press the x button while a scanned photo is displayed, and then select Paper and Copy Settings using the u or d button, and then press the OK button. Menu Paper Size Paper Type Borderless Settings and Explanations Select the paper size you loaded. Select the paper type you loaded. Copies without margins around the edges. The image is enlarged a little to remove borders from the edges of the paper. With borderless printing, the image is enlarged a little to remove borders from the edges of the paper.*

*Select how much to enlarge the image. Selecting PhotoEnhance produces sharper images and more vivid colors by automatically adjusting the contrast, saturation, and brightness of the original image data. Prints in monochrome. Expansion Enhance Filter Copy to CD/DVD You can copy your photo or CD/DVD label onto a CD/DVD. To access the following menus, press the x button on the copy settings screen, select Copy to CD/DVD using the u or d button, and then press the OK button.*

*Note: You cannot copy on 8 cm discs. Menu Outer/Inner Settings and Explanations Specify the print range. Up to 120 mm for the outer diameter, and a minimum of 18 mm for the inner diameter can be specified. Depending on the setting, the CD/DVD or CD/DVD tray may get dirty. Set the range to fit the printable area of your CD/DVD.*

*18 User's Guide Printer Basics Menu Print on a CD/DVD Test print on A4 paper Color/B&W Density Settings and Explanations Select whether to print a test on A4 size plain paper or print on a CD/DVD. Select the color for copying. Set the density of your copies. Increase the level of density when the copying results are too light. Decrease the level of density when ink smears. Menu Options for Copy to CD/DVD To access the following menus, press the x button on the copy settings screen, select Paper and Copy Settings using the u or d button, and then press the OK button. Menu Document Type Quality Settings and Explanations Select the type of your original. Select the quality for copying. Best is only available when selecting Print on a CD/DVD. Standard Quality: Provides faster printing, but the printouts may be faint.*

*Best: Provides higher quality printing, but the printing speed may be slower. Copy Layout Wizard The wizard guides you through selecting a copy layout, paper size and paper type. First, set the number of copies and copy color (Color or B&W) on the Copy mode top screen, and then run the wizard. To run the wizard, press the x button on the Copy mode top screen, select Copy Layout Wizard using the u or d button, and then press the OK button. Maintenance You can access the menus for maintaining the printer. See the list of menus in Setup mode. Related Information & "Loading Paper in the Rear Paper Feed" on page 30 & "Placing Originals on the Scanner Glass" on page 33 & "Copying" on page 66 Print Photos Mode Menu View and Print Photos Print All Photos Print Photo Greeting Card Settings and Explanations You can select the photos on a memory card that you want to print while viewing them on the LCD screen. You can print all photos on a memory card at the same time. You can add handwritten text to a photo.*

[You're reading an excerpt. Click here to read official EPSON L850](http://yourpdfguides.com/dref/5779274)

[user guide](http://yourpdfguides.com/dref/5779274)

 *19 User's Guide Printer Basics Menu Photo Layout Sheet Print on CD/DVD Print Proof Sheet Settings and Explanations You can print your photos in various layouts, such as printing multiple photos on a sheet of photo paper.*

*You can print the photos on a memory card onto a CD/DVD. You can print all photos on a memory card as an index. Press the x button, and then select Print Settings to change the paper size and paper type. You can print your photos on a memory card by viewing the photos with slide show. To make print settings, press the x button after selecting photos.*

*See the list of menus in View and Print Photos for more details. Slide Show Copy/Restore Photos Select Location You can copy your printed photos. Select Folder Select Group Select a folder to display the photos on the external storage device. If you have 1000 or more photos on your memory card, photos are automatically divided into groups containing a maximum of 999 photos. Select a group to display.*

*Menu Options for View and Print Photos To access the following menus, press the x button when a photo is displayed on a screen. Menu Select Photos Settings and Explanations Select All Photos Select by Date Cancel Photo Selection Select all the photos on the memory card and set the number of prints. Displays the photos on the memory card sorted by date. Select a date to display all photos saved on that date. Returns the number of copies of all photos to 0 (zero). 20 User's Guide Printer Basics Menu Print Settings Settings and Explanations Paper Size Paper Type Borderless Select the paper size you loaded. Select the paper type you loaded. Prints without margins around the edges. The image is enlarged a little to remove borders from the edges of the paper. Select the print quality.*

*Selecting Best provides higher quality printing, but the printing speed may be slower. With borderless printing, the image is enlarged a little to remove borders from the edges of the paper. Select how much to enlarge the image. Select a date format to print photos with a date. The date is not printed for some layouts or if date information is not included in the photo data. Trims your photo. This may not be available for panorama photos. The photo is always trimmed in Borderless, Upper 1/2, or Lower 1/2 On Off Crops the top and bottom or left and right of the image. Creates margins on the left and right or top and bottom of the image. Quality Expansion Date Fit Frame Bidirection al Prints while the print head moves to the left and to the right.*

*Selecting Off (prints while moving in one direction) provides higher quality printing, but the printing speed may be slower. Select one of the image adjustment options. PhotoEnhance: Produces sharper images and more vivid colors by automatically adjusting the contrast, saturation, and brightness of the original image data. P.I.*

*M.: Adjusts the image based on the print information provided by a digital camera compatible with PRINT Image Matching. Photo Adjustment s Enhance Scene Detection Fix Red-Eye Available when selecting PhotoEnhance as the Enhance setting. Improves the image quality for photos of people, landscapes, and night scenes. Fixes red-eye in photos.*

*Corrections are not applied to the original file, only to the printouts. Depending on the type of photo, parts of the image other than the eyes may be corrected. Prints in sepia or monochrome. Adjusts the brightness of the image. Adjusts the difference between the brightness and darkness. Enhances or defocuses the outline of the image. Adjusts the vividness of the image. Filter Brightness Contrast Sharpness Saturation Maintenan ce You can access the menus for maintaining the printer. See the list of menus in Setup mode. 21 User's Guide Printer Basics Photo Layout Sheet Menu Layout Settings and Explanations Select a layout.*

*20-up: The serial number or date is printed below each photo. Sticker 16-up: Select when printing on photo stickers. P.I.F. is displayed if you have a P.I.F. frame on your memory card. Paper Size Paper Type Layout method Select the paper size you loaded.*

*Select the paper type you loaded. Select how to place the photos. Automatic layout Photos are placed automatically using the selected layout. If the number of selected photos is less than that of the selected layout, blank spaces appear on the printout. Manually place the photos in a selected layout.*

*Selecting Leave blank provides a blank space in the printout. Place photos manually Menu Options for Photo Layout Sheet To access the following menus, press the x button on the photo selection screen. Menu Select Photos Print Settings Photo Adjustment s Maintenan ce See the list of menus in Setup for more details. Settings and Explanations See the list of menus in View and Print Photos for more details. Print on CD/DVD Note: You can only print on an 8 cm disc when printing from a computer.*

*Menu Layout Settings and Explanations Select the layout you want to use to print onto a CD/DVD. CD/DVD Variety automatically lays out the 10 photos you selected. 22 User's Guide Printer Basics Menu Layout method Settings and Explanations Select how to place the photos. Automatic layout Photos are placed automatically using the selected layout. If the number of selected photos is less than that of the selected layout, blank spaces appear on the printout. Manually place the photos in a selected layout. Selecting Leave blank provides a blank space in the printout. Place photos manually Outer Inner Print on a CD/DVD Test print on A4 paper Specify the print range. Up to 120 mm for the outer diameter, and a minimum of 18 mm for the inner diameter can be specified. Depending on the setting, the CD/DVD or CD/DVD tray may get dirty.*

*Set the range to fit the printable area of your CD/DVD. Select whether to print a test on A4 size plain paper or print on a CD/DVD. Menu Options for Print on CD/DVD To access the following menus, press the x button when a photo is displayed on a screen. Menu Print Settings Photo Adjustment s Maintenan ce Settings and Explanations CD Density Set the density to use when printing onto a CD/DVD. See the list of menus in View and Print Photos for more details. See the list of menus in Setup for more details. Menu Options for Copy/Restore Photos See the list of menus Copy/Restore Photos in the Copy mode. Related Information & "Loading Paper in the Rear Paper Feed" on page 30 & "Inserting and Removing a Memory Card" on page 35 & "Copy Mode" on page 17 & "Printing from the Control Panel" on page 41 Scan Mode Menu Scan to Memory Card Scan to PC Settings and Explanations Scans your original and saves the scanned image to the memory card inserted into the printer. You can change the format or scan area. Saves the scanned image to a computer in JPEG format.*

*23 User's Guide Printer Basics Menu Scan to PC (PDF) Scan to PC (Email) Settings and Explanations Saves the scanned image to a computer in PDF format. Attaches the scanned image to an email.*

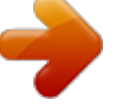

[You're reading an excerpt. Click here to read official EPSON L850](http://yourpdfguides.com/dref/5779274) [user guide](http://yourpdfguides.com/dref/5779274) <http://yourpdfguides.com/dref/5779274>

 *Menu Options for Scan The following menus are only available for Scan to Memory Card. Menu Format Scan Area Settings and Explanations Select the format in which to save the scanned image. Select the scan area.*

*Auto Cropping: Crops the white space around the text or image when scanning. Max Area: Scans at the maximum scan area of the scanner glass. Select this setting and scan again if the edges of the scanned image are cropped when A4 is selected. Document Quality Select the type of your original. Select the scan quality.*

*Related Information & "Placing Originals on the Scanner Glass" on page 33 & "Inserting and Removing a Memory Card" on page 35 & "Scanning Using the Control Panel" on page 69 Setup Mode Menu Maintenanc e Settings and Explanations Nozzle Check Head Cleaning Head Alignment Reset Ink Levels Prints a pattern to check if the print head nozzles are clogged. Cleans clogged nozzles in the print head. Adjusts the print head to improve print quality. Resets ink levels. 24 User's Guide Printer Basics Menu Printer Setup Settings and Explanations CD/DVD Stickers Thick Paper Adjusts the printing position of a CD/DVD. Adjusts the printing position of a photo sticker. Use this feature if ink smears and the paper gets dirty. When enabled, the printing speed may be slower. Only enable this setting when ink smears. It is disabled when the printer is turned off.*

*Adjust the volume and select the type of audio. By selecting Memory Card Data, photos are displayed sequentially when no operations are performed for about three minutes. Select the default setting used to display the photos on the memory card. 1 photo : Displays one photo on a screen. Information on settings, such as zoom, is also displayed. 1 photo without Info : Displays one photo on a screen. Information on settings, such as zoom, is not displayed. Thumbnail: Displays nine photos on a screen. Power Off Timer Sleep Timer You can adjust the time before power management is applied. Any increase will affect the product's energy efficiency.*

*Please consider the environment before making any change. Select the time period before the printer enters sleep mode (energy saving mode) when no operations are performed. The LCD screen turns black when the set time passes. Select the display language. Sound Screen Saver Display Options Language External Device Setup Restore Default Settings Change the print settings to print directly from an external device such as a digital camera.*

*Resets the selected settings to their defaults. Related Information & "Improving Print and Scan Quality" on page 82 Back Up Data Mode Back Up Memory Card allows you to save the data on a memory card to an external storage device such as a hard disk or USB flash memory without using a computer. Menu Back Up Memory Card Settings and Explanations Select this menu after connecting an external USB storage device. A folder is automatically created for*

*each photo. When saving the data to a disc, you can change the writing speed by pressing the x button, and then selecting Writing Speed. Related Information & "Inserting and Removing a Memory Card" on page 35 25 User's Guide Printer Basics & "External Storage Device Specifications" on page 117 26 User's Guide Loading Paper Loading Paper Paper Handling Precautions ❏ Read the instruction sheets supplied with the paper. ❏ Fan and align the edges of the paper before loading. Do not fan or curl photo paper. Doing so may damage the printable side. □ If the paper is curled, flatten it or curl it slightly in the opposite direction before loading. Printing on curled paper may cause paper jams and smears on the printout. ❏ Do not use paper that is wavy, torn, cut, folded, damp, too thick, too thin, or paper that has stickers stuck to it. Using these types of paper causes paper jams and smears on the printout. ❏ Fan and align the edges of the envelopes before loading. When the stacked envelopes are puffed up with air, press them down to flatten them before loading.*

*❏ Do not use envelopes that are curled or folded. Using these envelopes causes paper jams and smears on the printout. ❏ Do not use envelopes with adhesive surfaces on the flaps or window envelopes. ❏ Avoid using envelopes that are too thin, as they may curl during printing. Related Information & "Printer Specifications" on page 115 27 User's Guide Loading Paper Available Paper and Capacities Epson recommends using genuine Epson paper to ensure high*quality printouts. Genuine Epson Paper Media Name Size Loading Capacity (Sheets) 80\*1 20 Manual 2Sided Printing □ Borderless Printing Epson Bright *White Ink Jet Paper Epson Ultra Glossy Photo Paper Epson Premium Glossy Photo Paper A4*  $\Box$  $\Box$  *A4, 13*  $\times$  *18 cm (5*  $\times$  *7 in.), 10*  $\times$  *15 cm (4*  $\times$  *6 in.) A4, 13 × 18 cm (5 × 7 in.), 16:9 wide size (102 × 181 mm), 10 × 15 cm (4 × 6 in.) A4, 10 × 15 cm (4 × 6 in.*

*) - 20 - Epson Premium Semigloss Photo Paper\*2 Epson Photo Paper Glossy 20 - ✓ ✓ ✓ A4, 13 × 18 cm (5 × 7 in.), 10 × 15 cm (4 × 6 in.) A4 20 - Epson Matte PaperHeavyweight Epson Double-Sided Matte Paper\*2 Epson Photo Quality Ink Jet Paper Epson Photo Stickers 16 Epson Iron-On Cool Peel Transfer Paper\*2 \*1 \*2 20*  $\Box$ *A4 1 - A4 100 - - A6 A4 1 1 - - For manual 2-sided printing, you can load up to 30 sheets for paper with one side already printed. Only printing from computer is available. Note: The availability of paper varies by location.*

*For the latest information on paper available in your area, contact Epson support. 28 User's Guide Loading Paper Commercially Available Paper Media Name Size Loading Capacity (Sheets) Up to the line indicated by the triangle symbol on the edge guide.\*2 1 10 Manual 2Sided Printing □ Borderless Printing Plain paper Letter\*1, A4, B5\*1, A5, A6\*1 - Legal\*1, User Defined\*1 Envelope\*1 Envelope #10, Envelope DL, Envelope C6 \*1 \*2 Only printing from*

*computer is available. For manual 2-sided printing, you can load up to 30 sheets for paper with one side already printed. Related Information & "Technical Support Web Site" on page 125 List of Paper Types To obtain optimum printing results, select the paper type that suits the paper.*

*Media Name Media Type Control Panel Epson Bright White Ink Jet Paper\* Epson Ultra Glossy Photo Paper\* Epson Premium Glossy Photo Paper\* Epson Premium Semigloss Photo Paper\* Epson Photo Paper Glossy\* Epson Matte Paper-Heavyweight\* Epson Double-Sided Matte Paper\* Epson Photo Quality Ink Jet Paper\* Epson Photo Stickers 16\* Epson Iron-On Cool Peel Transfer Paper Plain paper\* Envelope Plain Paper Ultra Glossy Prem. Glossy Glossy Matte Matte Photo Stickers Plain Paper Printer Driver plain papers Epson Ultra Glossy Epson Premium Glossy Epson Premium Semigloss Photo Paper Glossy Epson Matte Epson Matte Epson Photo Quality Ink Jet Epson Photo Stickers plain papers plain papers Envelope 29 User's Guide Loading Paper \* These paper types are compatible with Exif Print and PRINT Image Matching when printed by the printer driver.*

[You're reading an excerpt. Click here to read official EPSON L850](http://yourpdfguides.com/dref/5779274)

[user guide](http://yourpdfguides.com/dref/5779274)

 *For more information, see the documentation that came with the Exif Print or PRINT Image Matching compatible digital camera. Loading Paper in the Rear Paper Feed 1. Open the rear paper feed, and then extend the paper support. 2. Slide the edge guide to the left. 3. Load paper vertically along the right side of the rear paper feed with the printable side facing up. 30 User's Guide Loading Paper c Important:load more than the maximum number of sheets specified for the paper.*

*For plain paper, do not load ❏ Do not above the line indicated by the triangle symbol on the edge guide. ❏ When loading envelopes, load the short edge first with the flap facing down and to the left. ❏ Do not use paper with binding holes. 4. Slide the edge guide to the edge of the paper. 5. Open the front cover, and then slide out the output tray and the stopper. 31 User's Guide Loading Paper 6. Make sure that the tray lever is in the up position. c Important:move the tray lever while the printer is operating.*

*❏ Do not ❏ Before you move the tray lever, make sure no paper or other objects are on the output tray and the output tray is not extended. ❏ Do not touch the output tray when moving the tray lever. Note: Return the remaining paper to its package. If you leave it in the printer, the paper may curl or the print quality may decline. Related Information & "Paper Handling Precautions" on page 27 & "Available Paper and Capacities" on page 28 32 User's Guide Placing Originals on the Scanner Glass Placing Originals on the Scanner Glass c Important: bulky originals such as books, prevent exterior light from shining directly onto the scanner glass.*

*When placing 1. Open the document cover. 2. 3. Remove any dust or stains on the scanner glass.*

*Place the original face-down and slide it to the corner mark. Note: A range of 1.5 mm from the edges of the scanner glass is not scanned. ❏ When copying photos, place the photos 5 mm apart from the edges of the scanner glass. You can place up to two photos at the same time (depending on the size of originals). Leave 5 mm between photos. You can place photos of different sizes at the same time. The photos should be larger than 30 x 40mm. 33 User's Guide Placing Originals on the Scanner Glass ❏ To copy a CD/DVD label, place the CD/DVD in the center of the scanner glass. If the CD/DVD is not placed exactly in the center, the positioning is automatically adjusted.*

*❏ If you are scanning using Full Auto Mode or thumbnail preview in EPSON Scan, place the original 4.5 mm away from the edges of the scanner glass. Place multiple photos at least 20 mm apart from each other. The photos should be larger than 15 x 15 mm. 4. Close the cover gently. Note: Remove the originals after scanning or copying. If you leave the originals on the scanner glass for a long time, they may stick to the surface of the glass. 34 User's Guide Inserting a Memory Card Inserting a Memory Card Supported Memory Cards Memory Stick Memory Stick PRO MagicGate Memory Stick Memory Stick Duo\* Memory Stick PRO Duo\* Memory Stick PRO-HG Duo\* Memory Stick Micro\* MagicGate Memory Stick Duo\* miniSD\* miniSDHC\* microSD\* microSDHC\* microSDXC\* SD SDHC SDXC \* Attach an adapter to fit the memory card slot. Otherwise, the card may get stuck.*

*Related Information & "Supported Memory Card Specifications" on page 117 Inserting and Removing a Memory Card 1. Insert a memory card into the printer. The printer starts reading the data and the light flashes. When reading is complete, the light stops flashing and remains on. 35 User's Guide Inserting a Memory Card c Important:to force the card all the way into the slot.*

*It should not be fully inserted. Do not try 2. When you have finished using the memory card, make sure the light is not flashing, and then remove the card. c Important: the memory card while the light is flashing, the data in the memory card may be lost. If you remove Note: If you access the memory card from a computer, you need to operate the computer to safely remove the removal device.*

*Related Information & "Accessing a Memory Card From a Computer" on page 124 36 User's Guide Loading a CD/DVD for Printing Loading a CD/DVD for Printing Printable CD/DVDs You can print on a circular 12-cm or 8-cm CD/DVD labelled as suitable for printing, for example "printable on the label surface" or "printable with ink jet printers." You can also print on a Blu-ray Discs™. CD/DVD Handling Precautions ❏ See the documentation provided with your CD/DVD for more information on handling the CD/DVD or writing data. ❏ Do not print on the CD/DVD before writing your data to it. If you do,*

*fingerprints, dirt, or scratches on the surface may cause errors while writing data. ❏ Depending on the CD/DVD type or printing data, smearing may occur. Try making a test print on a spare CD/ DVD. Check the printed surface after waiting for one full day. ❏ Compared to printing on genuine Epson paper, the print density is lowered to prevent ink from smearing on the CD/DVD. Adjust the print density as necessary.*

*❏ Allow the printed CD/DVDs at least 24 hours to dry avoiding direct sunlight. Do not stack or insert the CD/ DVDs into your device until they are completely dry. ❏ If the printed surface is sticky even after it has dried, lower the print density. ❏ Reprinting on the same CD/DVD may not improve the print quality. ❏ If the CD/DVD tray or the internal transparent compartment are accidentally printed on, immediately wipe off the ink. ❏ Depending on the print area setting, the CD/DVD or CD/DVD tray may get dirty. Make settings to print on the printable area. Related Information & "Epson Print CD" on page 95 & "Printable Area" on page 115 37 User's Guide Loading a CD/DVD for Printing Loading a CD/DVD c Important: on the CD/DVD, see the CD/DVD*

*handling precautions. ❏ Before printing ❏ Do not insert the CD/DVD tray while the printer is operating. This may damage the printer. ❏ Do not insert the CD/DVD tray until you are instructed to do so. ❏ Insert the CD/DVD tray while the power is on. Otherwise, automatic print position adjustment may not take place after inserting the CD/DVD tray. ❏ Do not turn the printer on or off while the CD/DVD tray is inserted in the printer. This may damage the printer.*

*1. Send print data from a computer, or select the menu you want to use to print on a CD/DVD on the control panel. When a message prompts you to load a CD/DVD, follow the instructions below to load the CD/DVD. Open the front cover, and then move the tray lever down. 2.*

*3. c Important:move the tray lever while the printer is operating. ❏ Do not ❏ Before you move the tray lever, make sure no paper or other objects are on the output tray and the output tray is not extended. ❏ Do not touch the output tray when moving the tray lever. 4. Place a CD/DVD on the CD/DVD tray with the printable side facing up.*

> [You're reading an excerpt. Click here to read official EPSON L850](http://yourpdfguides.com/dref/5779274) [user guide](http://yourpdfguides.com/dref/5779274) <http://yourpdfguides.com/dref/5779274>

 *❏ When printing on a 12-cm CD/DVD, set it directly onto the CD/DVD tray, without the adapter. 38 User's Guide Loading a CD/DVD for Printing ❏ When printing on an 8-cm CD/DVD, fit the adapter into the CD/DVD tray, and then set an 8-cm CD/DVD inside the adapter. 5. Insert the CD/DVD tray into the printer making sure that it passes under the right and left guides.*

*Line up the alignment marks on the printer and the tray. Related Information & "Printable CD/DVDs" on page 37 & "CD/DVD Handling Precautions" on page 37 Removing a CD/DVD c Important: the printer on or off while the CD/DVD tray is inserted in the printer. This may damage the printer. Do not turn 1. Remove the CD/DVD tray, and then remove the CD/DVD from the tray. 39 User's Guide Loading a CD/DVD for Printing c Important: tray in a flat place. A warped or damaged CD/DVD tray may cause malfunctions. Store the CD/DVD 2. Move the tray lever up. c Important:move the tray lever while the printer is operating.*

*❏ Do not ❏ Before you move the tray lever, make sure no paper or other objects are on the output tray and the output tray is not extended. ❏ Do not touch the output tray when moving the tray lever. Related Information & "CD/DVD Handling Precautions" on page 37 40 User's Guide Printing Printing Printing from the Control Panel Printing Photos by Selecting from a Memory Card 1. 2. Load paper in the printer.*

*Insert a memory card into the printer. c Important: the memory card until you have finished printing. Do not remove Note: ❏ Remove the memory card when printing from an external storage device such as a hard disk or USB flash memory. ❏ If you have 1000 or more photos on your memory card, photos are automatically divided into groups containing a maximum of 999 photos and the Select Group screen is displayed. Select a group containing the photos you want to print.*

*3. 4. 5. Enter Print Photos from the home screen using the l or r button, and then press the OK button. Select View and Print Photos using the u or d button, and then press the OK button. Select a photo using the l or r button, and then set the number of copies using the u or d button. When printing more than one photo, repeat this procedure. Note: ❏ Press the button to crop a part of a photo. Use the u, d, l, or r button to move the frame to the area you want to crop, and then press the – or + button to change the size of the frame. Press the x button to rotate the frame.*

*❏ If you want to show a photo without indicators when one photo is displayed on a screen, press the Press this button twice again to show indicators. button twice. 6. Press the x button to display the menu, select Print Settings using the u or d button, and then press the OK button. Select setting items such as the paper size using the u or d button, and then press the OK button. Change the settings using the u or d button. Press the OK button to confirm the settings. When you have finished, press the x button. 7. 8.*

*9. Press the OK button to display the print settings confirmation screen. 10. Press the x button. 41 User's Guide Printing Related Information & "Loading Paper in the Rear Paper Feed" on page 30 & "List of Paper Types" on page 29 & "Inserting a Memory Card" on page 35 & "Print Photos Mode" on page 19 Printing Photos from a Memory Card onto a CD/DVD Label You can select photos stored on a memory card to print onto a CD/DVD label. 1. Insert a memory card into the printer. c Important: the memory card until you have finished printing. Do not remove 2. 3.*

*4. 5. Enter Print Photos from the home screen using the l or r button, and then press the OK button. Select Print on CD/DVD using the u or d button, and then press the OK button. Select the layout using the l or r button, and then press the OK button. Check the screen, and then press the OK button. For CD/DVD 4-up, select whether to place photos automatically or manually using the u or d button, and then press the OK button. 6. Select the photos you want to print using the l or r button, set the number of copies using the – or + button, and then press the OK button. When placing photos manually for CD/DVD 4-up, after displaying the photo you want to print using the l or r button, select Place this photo using the u or d button, and then press the OK button.*

*If you want to leave a blank space, select Leave blank using the u or d button, and then press the OK button. Note: ❏ The available number of copies is displayed at the top of the screen where you select the photos you want to print and the number of copies. You can select photos until 0 is indicated. button to crop a part of a photo. Use the u, d, l, or r button to move the frame to the area you ❏ Press the want to crop, and then press the – or + button to change the size of the frame. 7. 8. Check the screen, and then press the OK button. Set the outer diameter using the l or r button, set the inner diameter using the u or d button, and then press the OK button. Note: You can set 114 to 120 mm as the outer diameter, and 18 to 46 mm as the inner diameter in 1 mm increments. 9. Select Print on a CD/DVD using the u or d button, and then press the OK button. Note: For test printing, select Test print on A4 paper, and then load A4 plain paper in the printer. You can check the printout image before printing on a CD/DVD label. 42 User's Guide Printing 10.*

*Press the OK button to check the instructions, load a CD/DVD, and then press the OK button. 11. If necessary, change the density settings by pressing the x button, and then selecting Print Settings > CD Density. 12. Press the x button.*

*13. When printing has finished, remove the CD/DVD tray from the printer. Related Information & "Inserting a Memory Card" on page 35 & "Print Photos Mode" on page 19 & "Loading a CD/DVD" on page 38 & "Removing a CD/DVD" on page 39 Printing Photos from a Memory Card with Handwritten Notes You can print a photo on a memory card with handwritten text or drawings. This allows you to create original cards such as New Year's cards or Christmas cards. First select a photo and print a template on plain paper. Write or draw on the template and then scan it with the printer. You can then print the photo with your own personal notes and drawings. 1. Insert a memory card into the printer. c Important: the memory card until you have finished printing.*

*Do not remove 2. 3. 4. 5. 6. Enter Print Photos from the home screen using the l or r button, and then press the OK button. Select Print Photo Greeting Card using the u or d button, and then press the OK button. Select Select Photo and Print Template using the u or d button, and then press the OK button. Select a photo using the l or r button, and then press the OK button. Select the paper size using the u or d button, and then press the OK button. 43 User's Guide Printing 7.*

> [You're reading an excerpt. Click here to read official EPSON L850](http://yourpdfguides.com/dref/5779274) [user guide](http://yourpdfguides.com/dref/5779274)

 *8. 9. Select the paper type using the u or d button, and then press the OK button. Select the layout using the u or d button, and then press the OK button. Select the frame using the u or d button, and then press the OK button. 10. Load A4 plain paper in the printer to print a template. 11. Press the x button to print a template.*

*12. Follow the instructions on the template to write and draw. 13. Load paper that matches the paper type and size indicated on the right of the template in the printer. 14. Select Print Greeting Cards from Template using the u or d button, and then press the OK button. 15. Check the screen, place the template on the scanner glass, and then press the OK button. Note: Make sure that the text on the template is completely dry before placing it on the scanner glass. If there are stains on the scanner glass, the stains are also printed on the photo.*

*16. Set the number of copies using the – or + button. Note: Press the x button to adjust the colors in the photos. 17. Press the x button. Related Information & "Inserting a Memory Card" on page 35 & "Print Photos Mode" on page 19 & "Loading Paper in the Rear Paper Feed" on page 30 & "List of Paper Types" on page 29 & "Placing Originals on the Scanner Glass" on page 33 Printing Photos Using Other Features This section introduces the other printing features available using the control panel. 44 User's Guide Printing Printing in Various Layouts You can print the photos on your memory card in various layouts such as 2-up, 4-up, and upper half. Enter Print Photos from the home screen using the l or r button, and then press the OK button. Select Photo Layout Sheet using the u or d button, and then press the OK button. Follow the on-screen instructions to print.*

*Related Information & "Print Photos Mode" on page 19 Printing Proof Sheets of All Photos You can print all photos on your memory card as thumbnails. Enter Print Photos from the home screen using the l or r button, and then press the OK button. Select Print Proof Sheet using the u or d button, and then press the OK button. Follow the on-screen instructions to print. Related Information & "Print Photos Mode" on page 19 45 User's Guide Printing Printing Photos from the Slide Show You can select and print the photos on your memory card from the slide show.*

*Enter Print Photos from the home screen using the l or r button, and then press the OK button. Select Slide Show using the u or d button, and then press the OK button to start a slide show. To pause the slide show, press the d button, and to re-restart the slide show, press the d button again. Press the OK button to print. Setting items are the same as in Print Photos mode.*

*Related Information & "Print Photos Mode" on page 19 DPOF Printing This printer is compatible with DPOF (Digital Print Order Format) Ver. 1.10. DPOF is a format that stores additional information for photos such as the date, time, user name, and printing information. DPOF-compatible cameras allow you to set which image on a memory card to print and the number of copies. When the memory card is inserted into the printer, the photos selected by the camera are printed. Note: For information on making print settings on your camera, see the documentation provided with your camera. When you insert a memory card into the printer, a confirmation screen is displayed. Select Yes using the u or d button, and then press the OK button to display the print start screen. Press the x button to start printing.*

*If you want to change the print settings, press the x button. Setting items are the same as in Print Photos mode. Related Information & "Print Photos Mode" on page 19 Printing from a Computer Printing Basics - Windows Note: ❏ See the online help for explanations of the setting items. Right-click an item, and then click Help. ❏ Operations differ depending on the application. See the application's help for details. 1. 2. 3. Load paper in the printer.*

*Open the file you want to print. Select Print or Print Setup from the File menu. 46 User's Guide Printing 4. 5. Select your printer.*

*Select Preferences or Properties to access the printer driver window. 6. Make the following settings. ❏ Paper Source: Select the paper source in which you loaded the paper. If the printer has only one paper source, this item is not displayed.*

*❏ Document Size: Select the paper size you loaded in the printer. ❏ Borderless: Select to print with no margins around the image. In borderless printing, the print data is enlarged slightly more than the paper size so that no margins are printed around the edges of the paper. Click Settings to select the amount of enlargement. ❏ Orientation: Select the orientation you set in the application. ❏ Paper Type: Select the type of paper you loaded. ❏ Color: Select Grayscale when you want to print in black or shades of gray. Note: When printing on envelopes, select Landscape as the Orientation setting. 7. 8.*

*Click OK to close the printer driver window. Click Print. 47 User's Guide Printing Related Information & "Available Paper and Capacities" on page 28 & "Loading Paper in the Rear Paper Feed" on page 30 & "Guide to Windows Printer Driver" on page 89 & "List of Paper Types" on page 29 Printing Basics - Mac OS X Note: Operations differ depending on the application. See the application's help for details. 1. 2. 3. Load paper in the printer. Open the file you want to print. Select Print from the File menu or another command to access the print dialog.*

*If necessary, click Show Details or d to expand the print window. 4. Make the following settings. ❏ Printer: Select your printer. ❏ Preset: Select when you want to use the registered settings.*

*❏ Paper Size: Select the paper size you loaded in the printer. When printing with no margins, select a "borderless" paper size. ❏ Orientation: Select the orientation you set in the application. Note: When printing on envelopes, select landscape orientation. 48 User's Guide Printing 5.*

*Select Print Settings from the pop-up menu. Note: On Mac OS X v10.8.x or later, if the Print Settings menu is not displayed, the Epson printer driver has not been installed correctly. menu > Printers & Scanners (or Print & Scan, Print & Fax), remove the Select System Preferences from the printer, and then add the printer again. See the following to add a printer. http://epson.sn 6. Make the following settings. ❏ Media Type: Select the type of paper you loaded.*

*❏ Expansion: Available when selecting a borderless paper size. In borderless printing, the print data is enlarged slightly more than the paper size so that no margins are printed around the edges of the paper. Select the amount of enlargement. ❏ Grayscale: Select to print in black or shades of gray. 7. Click Print. Related Information & "Available Paper and Capacities" on page 28 & "Loading Paper in the Rear Paper Feed" on page 30 & "Guide to Mac OS X Printer Driver" on page 92 & "List of Paper Types" on page 29 49 User's Guide Printing Printing on 2-Sides (for Windows only) The printer driver prints*

*automatically separating even pages and odd pages.*

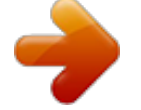

## [You're reading an excerpt. Click here to read official EPSON L850](http://yourpdfguides.com/dref/5779274) [user guide](http://yourpdfguides.com/dref/5779274)